# 屋内カメラ呼び出しボタン付き KX-BSC500-W

#### ■概要

ホームユニットを無線LAN※1環境を通してインターネットに接続し、お手持ちのスマートフォン※2に 専用アプリ「ホームネットワーク※3」をインストールすることで、カメラのセンサーが反応して映っ た映像をスマートフォン※2で見たり、カメラとスマートフォン※2による会話※4やセンサーを使って、 設置場所の状況を確認することができます。

ホームユニットにDECTカメラを合わせて最大4台まで、高画質カメラは最大8台まで、センサー・ チャイムは合わせて最大50台まで接続が可能で、見守りの使用シーンを拡張することができます。

#### ■特徴

1.スマートフォン※2 からの発信に加え、カメラのワンタッチボタンを押すだけで登録したスマート フォンをかんたんに呼び出し、会話※4することができます(3件まで登録可能)。

2.スマートフォン※2でカメラ映像を確認できます。

周囲が暗いときは、内蔵の赤外線LEDが点灯して、映像を白黒で表示します。

3.プライバシーシャッターを閉じておけばスマートフォンに映像が表示されません。また、マイク ミュートを押しておけば音声も聞こえないため、プライバシーを守ることができます。

4.内蔵されている動作検知、音センサー、温度センサーが反応すると、スマートフォン※2 に通知 したり、カメラの映像を約30秒から最大約15分録画※5 ※6するように設定できます。

5.毎月の定額料金なし※7で、手軽に見守りをすることができます。

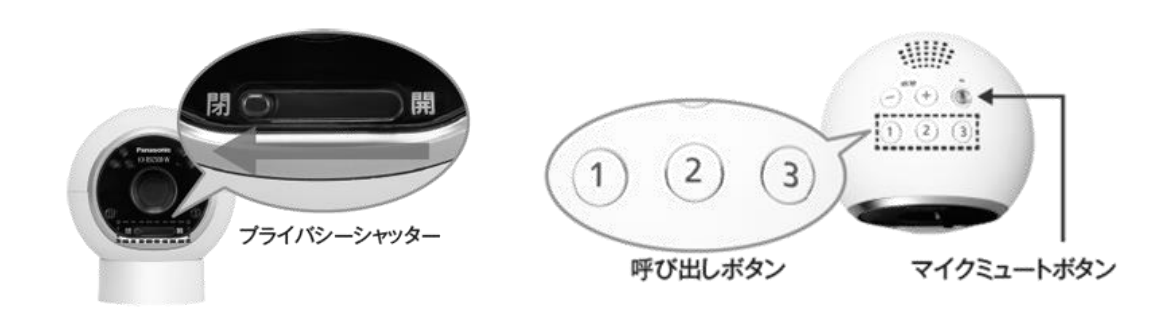

※1:グローバルIPアドレス(IPv4)が付与されるインターネット接続環境と、UPnPに対応し「2.4 GHz」の周 波数帯域を使用する無線ルーターをご用意ください(5 GHzの周波数帯域では使用できません)

- ※2:Android™4.1以降を搭載し、Google Play™に対応したスマートフォン/タブレット、またはiOS 7.0以降を 搭載したiPhone 4、iPhone 4s、iPhone 5、iPhone 5c、iPhone 5s、iPhone 6、iPhone 6 Plus、iPhone 6s、iPhone 6s Plus、iPad、iPad mini、iPad Pro、iPhone7、iPhone7 Plus、iPhone8、iPhone8Plus、 iPhoneXに対応しています。スマートフォンの機種、接続されている周辺機器、インストールされているア プリケーションやシステム環境によっては、「ホームネットワーク」アプリケーションが正しく動作しない 場合があります。対応するバージョンは、携帯機器のOSのバージョン更新に伴って変わる場合があります。 ご利用にはWi-Fi環境、インターネット接続環境および、専用アプリケーション「ホームネットワーク」のイ ンストールが必要です。
- ※3:専用アプリ「ホームネットワーク」は、Android 版は Google Play、iOS 版は App Storeで提供します。
- ※4:KX-BSC100-W、KX-BSC150-H、KX-BSC200-W、KX-HC300S-Hの会話機能はプレストーク方式です。 相手と交互に話して下さい。KX-BSC500-W、KX-BSC800-Kの会話機能は双方向通話が可能ですが、同時 に話すと音が途切れます。
- ※5:録画をするためには、ホームユニットkX-BSB1000-WにmicroSDカード(市販)を挿入してください。
- ※6:録画中に再度センサー反応をすると録画時間は延びます。
- ※7:宅外接続時はスマートフォンのパケット通信料がかかります。

パナソニック株式会社

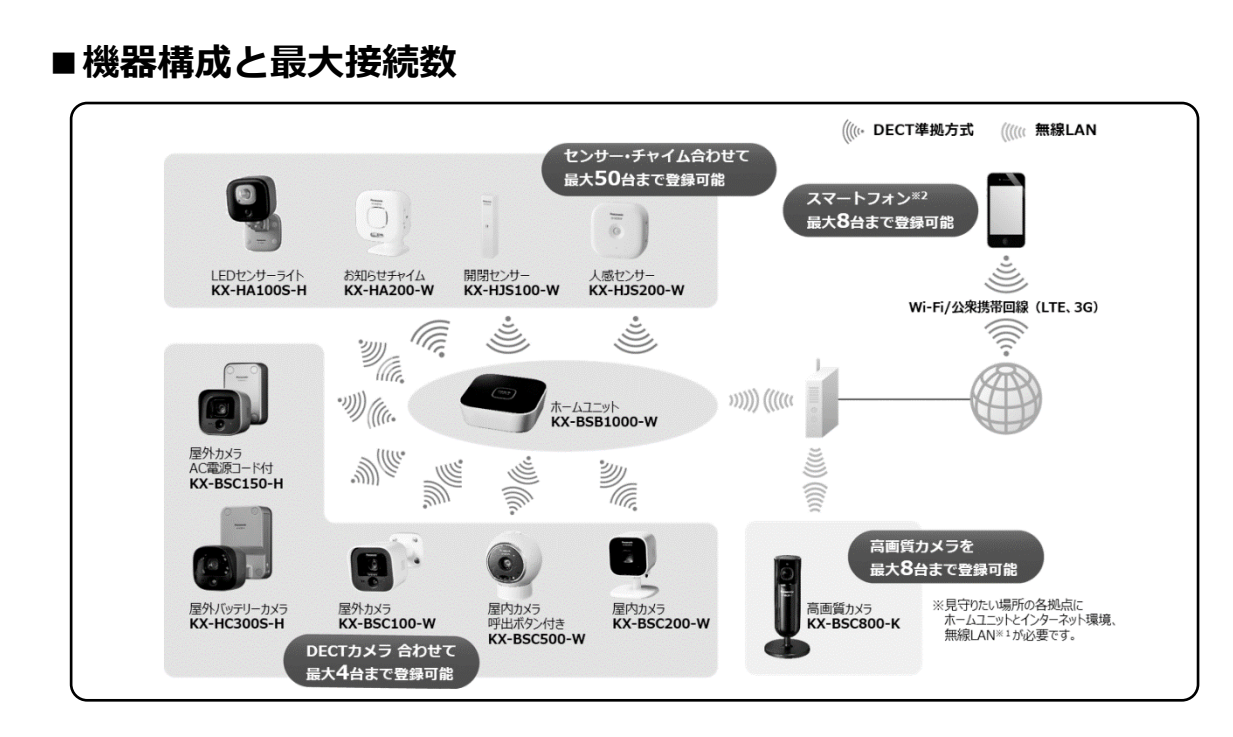

### ■電波干渉について

●ホームネットワークシステムの通信について

- ・本機は、1.9 GHz(ギガヘルツ)の周波数帯の電波を利用しています。本機は同一周波数帯を使用 する他の無線局と電波干渉が発生しないように考慮されていますが、万一、本機から他の無線局に 対して有害な電波干渉の事例が発生した場合には、本機のACプラグを抜いて、下記連絡先に相談く ださい。
- ・1.9 GHz DECT準拠方式対応機器を、CSデジタル放送を受信している環境でご使用になる場合、CS デジタル放送のアンテナ伝送路にDECT準拠方式対応機器の電波が混入する可能性があります。シー ルド性の高い衛星放送対応の分波器や分配器、接続ケーブルをお使いいただくことで影響を軽減で きる場合があります。
- ●ホームユニットの無線LANの通信について 【使用周波数帯】
- 無線LANは2.4 GHz帯の周波数帯を使用します。他の無線機器も同じ周波数帯を使用している可能性 があります。他の無線機器との電波干渉を防止するため、下記事項に注意してご使用ください。 【使用上の注意事項】
- 本機の使用周波数帯では、電子レンジなどの産業・科学・医療機器のほか、工場の製造ラインなど で使用されている移動体識別用の構内無線局(免許を要する無線局)および特定小電力無線局(免 許を要しない無線局)ならびにアマチュア無線局 (免許を要する無線局) が運用されています。
	- 1. 本機を使用する前に、近くで移動体識別用の構内無線局および特定小電力無線局が運用されてい ないことを確認してください。
	- 2. 万一、本機から移動体識別用の構内無線局に対して有害な電波干渉の事例が発生した場合には、 本機のACアダプターを抜いて、下記連絡先にご連絡いただき、混信回避のための処置など(例え ば、パーティションの設置など)についてご相談ください。
	- 3. その他、本機から移動体識別用の特定小電力無線局に対して有害な電波干渉の事例が発生した場 合など、何かお困りのことが起きたときは、下記連絡先へお問い合わせください。

●パナソニック システムお客様ご相談センター 電話番号:0120-878-410 携帯電話・PHSからもご利用頂けます。 (お問合せの内容によっては、担当窓口をご案内する場合もございます) ※受付時間:9:00-17:30(土・日・祝祭日は受付のみ)

パナソニック株式会社 KX-BSC500-W (2/9)

### ■本システムについて

- ●本システムは侵入や盗難などを防止することを目的とした製品ではありません。これによる事件・ 事故および損害の発生などについて、当社は責任を負いかねますので、あらかじめご了承ください。
- ●本システムのカメラは育児や介護、医療等の専用監視用ではありません。これらを目的とした製品 利用の結果生じた事件・事故および損害などについて、当社は責任を負いかねますので、あらかじ めご了承ください。
- ●本システムは無線通信を利用した商品であるため、混信や干渉により意図どおりに機能を使用でき ないことがあります。これによる事件・事故および損害の発生などについて、当社は責任を負いか ねますので、あらかじめご了承ください。

# ■「ホームネットワークシステム」必須環境について

#### ①インターネット

- ●ルーターにグローバルIPアドレス (IPv4) が付与されるインターネット接続環境 (DHCP可)
- 転送速度:2Mbps以上(有線接続推奨)

#### ②無線ルーター

- ●2.4 GHz (IEEE802.11b/g/n)を使用 ※5GHzの周波数帯域では使用できません。
- ●UPnPに対応しているルーター

#### ③スマートフォンorタブレット

- ●OS: Android もしくは iOS ※Android™4.1以降/iOS 7.0 以降 ※パソコンでは接続できません
- ●推奨画面サイズ (最小): 1280×720ドット (これより小さい画面サイズでは正しく表示されない場合があります)

# ■「アクセステスター」について

スマホを用いて、接続された無線ルーターが宅外接続環境にあるかチェック することができるアプリ「アクセステスター」をご提供しています。 アプリケーションで、「宅外接続 簡易テスト」を行ってください。 https://sol.panasonic.biz/hns/download/

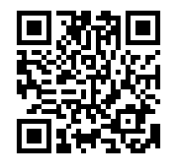

## ■microSDカードについて

●録画をするには、市販品のmicro SD/SDHCカードをホームユニットKX-BSB1000-Wに挿入する必 要があります。

#### microSD/SDHCカード:容量32GB以下に対応しています。

※SDスピードクラスは、Class 4 ~ Class10をサポートしています。

※他の機器でフォーマットされたmicroSDカードは、本機で使用できない場合があります。 「SD/SDHC/SDXCメモリーカードフォーマットソフトウェア」をパソコンにダウンロードし microSDカードをフォーマットすることをお勧めします。

(フォーマットすると、保存されているすべてのデータが削除されます。)

http://av.jpn.support.panasonic.com/support/sd\_w/download/index.html

### ■ホームネットワークシステムの設定の流れ

ホームネットワークシステムを使用するには、以下の設定が必要です。

#### 1.「ホームネットワーク」アプリケーションのインストール

「ホームネットワーク」アプリケーションをスマートフォンにインストールする。 アプリケーションは、下記のサポートサイトにあるリンクからインストールできます。 https://sol.panasonic.biz/hns/support/smp/

#### ●必要な機器

- ホームユニット(KX-BSB1000)
- 無線ルーター

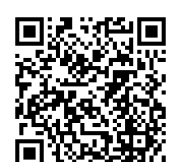

• スマートフォン ※対応しているスマートフォン・無線ルーターについて 動作確認済みの機器については、サポートサイトでご確認ください。

#### 2.初期設定

「ホームネットワーク」アプリケーションを使用して、ホームユニットを無線ルーターに接続し、 スマートフォンをホームユニットに登録する。

#### ●初期設定を開始する前に

- ご使用のスマートフォンに「ホームネットワーク」アプリケーションがインストールされている
- 無線ルーターの電源が入っている
- ホームユニットが無線ルーターの電波の届く範囲内に設置されている
- ご使用のスマートフォンが無線ルーターに接続されている
- •無線ルーターにかんたん接続ボタン (WPS、AOSS™、らくらく無線スタートなど) がある ボタンがない場合は、無線ルーターのネットワーク名(SSID)とセキュリティキーを調べる

#### お知らせ

ネットワーク名 (SSID) やセキュリティキーは無線ルーター本体のラベルなどに記載されています。 わからない場合は、無線ルーターの取扱説明書をご確認ください。

ホームユニットは無線LAN通信に2.4 GHz帯域を使用します。

初期設定を行う前に、スマートフォンが無線ルーターの2.4 GHz帯域に割り当てられているSSIDを 使用して接続されていることを確認してください。無線ルーターのセキュリティキー入力を要求さ れたときは、2.4 GHz帯域に割り当てられているセキュリティキーを入力してください。

#### 3.機器の登録

スマートフォンやカメラ、センサーなど、必要な機器をホームユニットに登録する。

### ■ログインパスワードの変更の仕方

- ●2台目のスマートフォンを登録するときなどにログインパスワードを忘れてしまった場合は、登録済 みの スマートフォンで自宅からホームネットワークシステムにログインして、パスワードを変更し てください。
- ※スマートフォン/タブレットとホームユニットが同じWi-Fiネットワークに接続されているときのみ 設定することができます。

#### パスワード変更方法

1.「ホームネットワーク」アプリケーションのホーム画面で、 [設定] をタップする。

2.[ホームユニット] をタップする。

- ●高画質カメラが登録されていない場合、「ホームユニット]は表示されませんので手順3へ進みます。 3.[その他の設定] をタップする。
- 4.[ホームユニットのログインパスワードの変更] をタップし、[OK] をタップする。
- 5.設定したいパスワードを入力し、 [OK] をタップする。
- ●ログインパスワードは英文字、数字の両方を含む8桁から16桁で入力します。また、大文字、小文 字は区別されます。
- ●入力した文字を表示しないようにするには、「パスワードを表示する1 のチェックボックスをオフに します。
- ※自宅からホームネットワークシステムにアクセスしているにもかかわらずパスワードを変更できな い場合は、強制的にホームユニットの設定を初期化し、再度初期設定を行ってください。 →ホームユニットの初期化をご確認ください。

### ■登録スマホの確認方法と減設の什方

●ホームユニットからスマートフォンを減設します。減設したスマートフォンからは、ホームネット ワークシステムにアクセスできなくなります。

#### スマートフォンを減設する

1.「ホームネットワーク」アプリケーションのホーム画面で、 [設定] をタップする。 2.[ホームユニット] をタップする。 ●高画質カメラが登録されていない場合、[ホームユニット]は表示されませんので手順3へ進みます。 3.[接続機器の登録・減設/電波確認]をタップする 4.[減設]をタップする 5.[スマホ/タブレット]をタップする 6.減設したいスマートフォンをタップし、[OK]をタップする

### ■ホームユニットの初期化

#### 「ホームネットワーク」アプリケーションを使用して設定を初期化する

1.「ホームネットワーク」アプリケーションのホーム画面で、 [設定] をタップする 2.[ホームユニット]をタップする。

●高画質カメラが登録されていない場合、「ホームユニット]は表示されませんので手順3へ進みます。

- 3. [初期化] をタップする。
- 4.初期化方法を選択する。
- [すべての設定を初期化] : スマートフォンの登録、ネットワーク設定、ホームユニットの設定を 初期化します。
- [ホームユニットの設定を初期化] : スマートフォンの登録、ホームユニットの設定を初期化します。 [ネットワークの設定を初期化] : ネットワーク設定のみを初期化します。
- 5.画面の表示に従って初期設定を行う。
- ホームユニット内のカメラやセンサーなどの機器の登録情報、microSDカードに保存されている録 画データは、初期化しても消えません。

### 「ホームユニット」を使用して設定を初期化する

「ホームネットワーク」アプリケーションを使用せず、ホームユニットからホームユニットのすべての 設定を初期化することができます。

- 1.ホームユニットからACアダプターを抜く。
- 2.ホームユニットの [Wi-Fi設定] [•))B [ [•))C | ボタンを同時に押したまま、ACアダプターをホー ムユニットに接続する。
- 3.ホームユニットのランプが黄色に点灯したら、ボタンから指を離す。
- ・ホームユニットのランプが緑色と黄色に点滅した場合は、最初からやり直してください。
- 4.ホームユニットのランプが緑色に点灯するまで待つ。(約2分)
- 5.ホームユニットのランプが緑色に点灯したら、 [Wi-Fi設定] ボタンを押したままにする。
- 6.ホームユニットのランプが緑色に点滅したら、 [Wi-Fi設定] ボタンから指を離す。
- 7.ホームユニットのランプが赤色に点灯するまで待つ。
- ・赤色に点灯したら、ホームユニットの初期化は完了です。
- 8.ホームユニットからACアダプターを抜き、接続する。
	- ホームユニットが再起動されます。
- ・ホームユニット内のカメラやセンサーなどの機器の登録情報は初期化されません。 機器の登録情報を削除するには、手順7.のあと、ホームユニットのランプが黄色に点灯するまで [•))A | ボタンを長押ししてください。

### ■サポートサイトについて

- ●対応しているスマートフォン※1 ・無線ルーター※2について 動作確認済みの機器については、サポートサイトでご確認ください。 https://sol.panasonic.biz/hns/support/smp/
- ●「ホームネットワーク」アプリケーションでの本機の使い方については、 取扱説明書にアクセスしてご確認下さい。

#### 【iPhone/iPad】

1 「ホームネットワーク」アプリケーションのホーム画面で、 三 をタップする。 ②〔取扱説明書〕をタップする。

#### 【Android機器】

- 1)「ホームネットワーク」アプリケーションのホーム画面で、: をタップする。
- ②〔取扱説明書〕をタップする。
	- ●取扱説明書を正しく表示するための推奨環境は以下のとおりです。
	- ・iOS 7.0以降
	- ・Android 4.1以降
	- ・Microsoft® Windows® InternetExplorer® 9以降
		- ・Firefox®(最新バージョン)
		- · Google™ Chrome (最新バージョン)
		- ・Safari 4.1 以降
	- ●取扱説明書は、下記リンクからでもアクセスできます。 https://sol.panasonic.biz/hns/support/smp/manual/

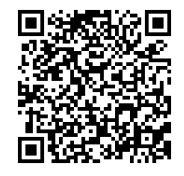

- ※1:Android™4.1以降を搭載し、Google Play™に対応したスマートフォン/タブレット、またはiOS 7.0以降を 搭載したiPhone 4、iPhone 4s、iPhone 5、iPhone 5c、iPhone 5s、iPhone 6、iPhone 6 Plus、iPhone 6s、iPhone 6s Plus、iPad、iPad mini、iPad Pro、iPhone7、iPhone7 Plus、iPhone8、iPhone8Plus、 iPhoneXに対応しています。スマートフォンの機種、接続されている周辺機器、インストールされているア プリケーションやシステム環境によっては、「ホームネットワーク」アプリケーションが正しく動作しない 場合があります。対応するバージョンは、携帯機器のOSのバージョン更新に伴って変わる場合があります。 ご利用にはWi-Fi環境、インターネット接続環境および、専用アプリケーション「ホームネットワーク」の インストールが必要です。
- ※2:グローバルIPアドレス(IPv4)が付与されるインターネット接続環境と、UPnPに対応し「2.4 GHz」の周 波数帯域を使用する無線ルーターをご用意ください(5 GH z の周波数帯域では使用できません)。

### ■商標および登録商標について

●microSDHCロゴはSD-3C、LLCの商標です。

- ●iPhone、iPadは、米国および他の国々で登録されたApple Inc.の商標です。
- ●Androidは、Google Inc.の商標です。
- ●Microsoft、WindowsおよびInternet Explorerは、米国Microsoft Corporationの、米国およびその 他の国における登録商標または商標です。
- ●本書に記載の会社名・ロゴ・製品名・ソフトウェア名は、各会社の商標または登録商標です。

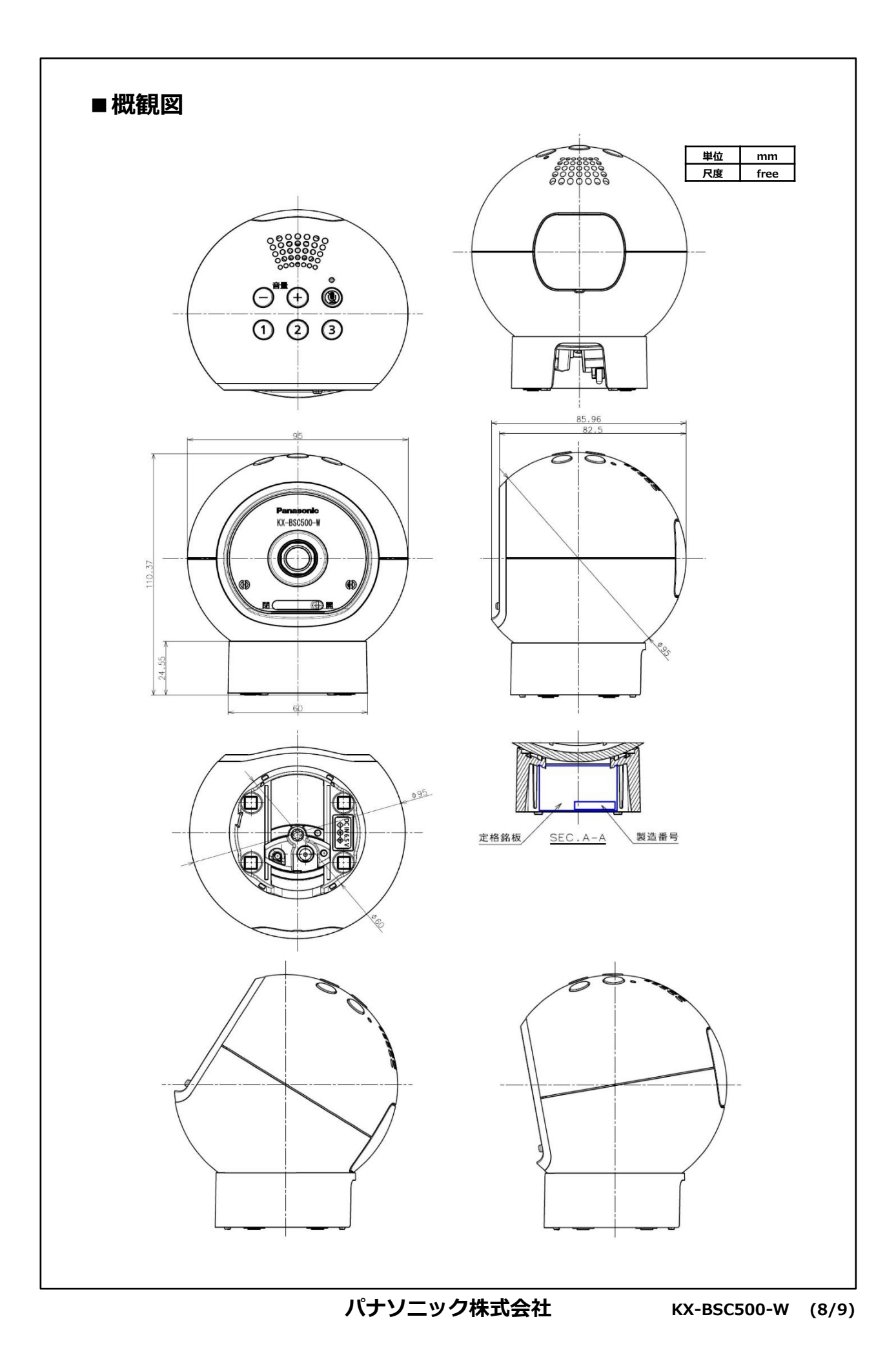

## ■仕様

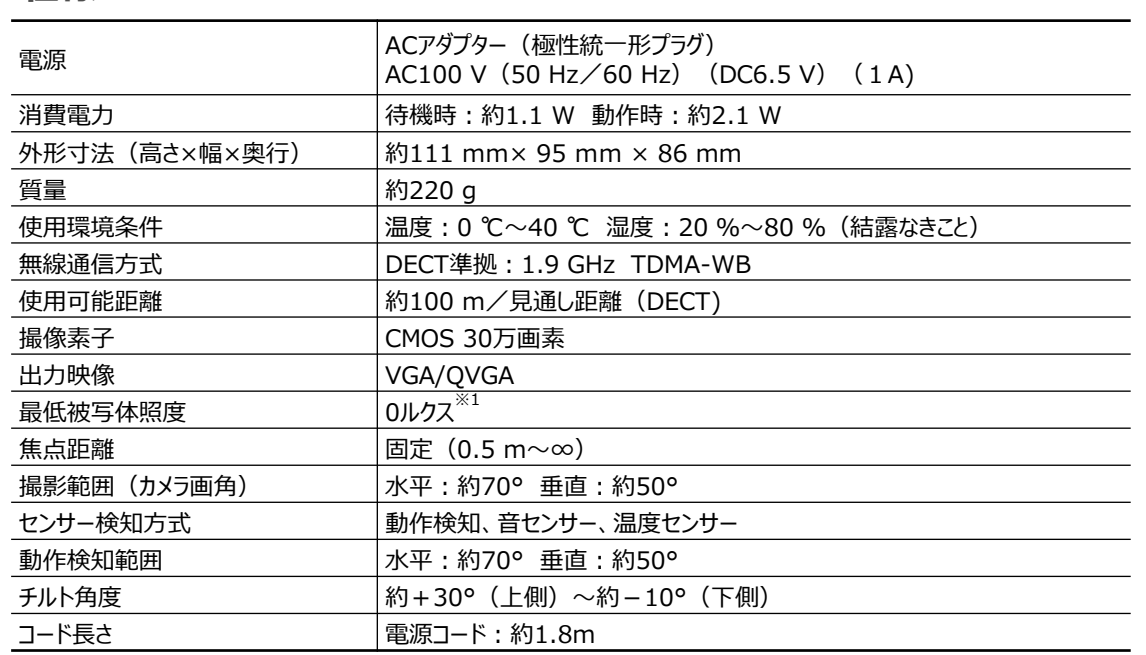

※1 周囲が暗いときは本機に内蔵の赤外線LEDが点灯して、映像を白黒で表示します。

# ■付属品

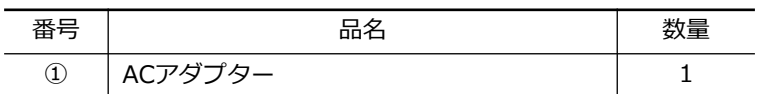

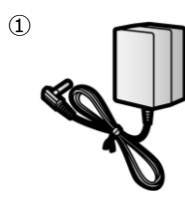